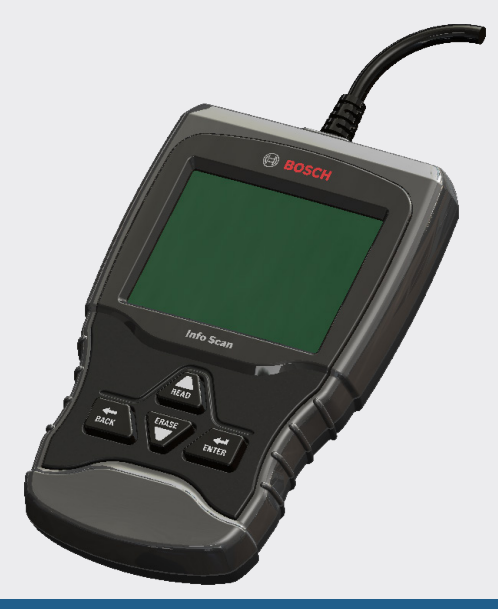

# OBD1150 Info Scan Analyseur-contrôleur OBD1150 OBD1150 Escaneo de información

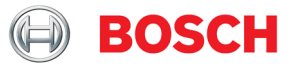

**en** Quick Start Guide

- **fr** Guide de démarrage rapide
- **es** Guía de inicio rápido

The Quick Start Guide was developed to help you get started using the Scan Tool. If there are any problems following these steps or extra information is required refer to the User's Guide located at www.boschdiagnostics.com/usermanuals.

All Safety Information is contained in the User's Guide. Read User's Guide completely before operating Scan Tool.

Le guide de démarrage rapide a été conçu pour faciliter l'utilisation de votre analyseur-contrôleur. Si des problèmes survenaient au cours de ces étapes ou que des renseignements supplémentaires étaient requis, veuillez vous référer au guide de l'utilisateur se trouvant sur www.boschdiagnostics.com/usermanuals.

Le guide de l'utilisateur contient tous les renseignements de sécurité. Veuillez lire le guide de l'utilisateur avant de vous servir de l'analyseurcontrôleur.

La guía de inicio rápido se desarrolló para ayudarlo a comenzar a utilizar la herramienta de escaneo. Si tiene alguna duda con respecto a estos pasos o si necesita más información consulte la guía del usuario que se encuentra en www.boschdiagnostics.com/user-

manuals.

Toda la información de seguridad está incluida en la guía del usuario. Lea la guía del usuario con detenimiento antes de comenzar a operar la herramienta de escaneo.

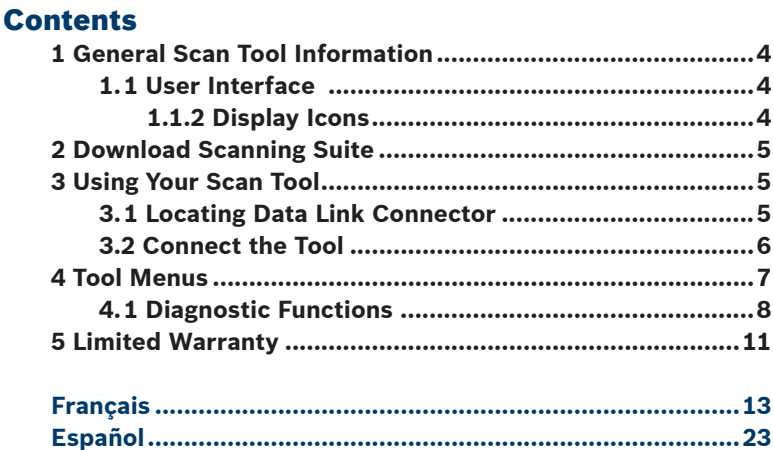

# 1 General Scan Tool Information

# 1.1 User Interface

The scan tool is designed for easy use. All menus and lists operate the same way.

• READ UP/READ key performs the

Read Codes function and scrolls back through the screens. Press this key when an up arrow  $(1)$  appears on the display to scroll backwards, or press and hold for 2 seconds when the **Rd\Er** appears on the display to Read Codes. **ERASE** 

**• DOWN/ERASE** key performs the Erase Codes function and scrolls forward through the screens. Press this key when a down arrow ( $\vee$ ) appears on the display to scroll forward, or press and hold for 2 seconds when the  $Rd\E}$  appears on the display to Erase Codes.

**• ENTER** key selects item.

**• BACK** key returns to previous screen.

# 1.1.2 Display Icons

- $\bigtriangledown$  Indicates additional information is available by scrolling down.
- $\hat{\mathbf{T}}$  Indicates additional information is available by scrolling up.
- $Rd\text{E}r$  Indicates the UP/READ and DOWN/ERASE hot keys are active.
- √ Indicates data is available for items on the Review Data Menu.
- $M$  Indicates graphical viewing of data items is available in View Data.

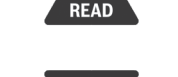

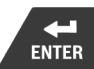

# 2 Download Scanning Suite

- √ Go to www.boschdiagnostics.com/downloads and download the Scanning Suite PC application.
- √ Scanning Suite is NOT required to operate the Scan Tool.
- √ Install the downloaded Scanning Suite application prior to connecting the Scan Tool to the PC.
- √ Some of the items included in Scanning Suite are:
	- Tool update software
- √ To be able to use Scanning Suite the PC must meet the following minimum requirements:
	- Microsoft Windows 7, 8, and 10.
	- Adobe Acrobat Reader
	- Screen Resolution of 800 x 600
- > If screen resolution is 800 x 600, in Display Properties, Settings Tab, set Font Size to Small Fonts.
- √ Use Scanning Suite to determine if any updates are available for your tool by clicking Check for Update button.
- √ You can also configure the Scanning Suite Frequency (SS Frequency) to automatically check every xx minutes. The default frequency is 30 minutes.
- √ Refer to instructions provided on www.boschdiagnostics.com/ downloads for how to install Scanning Suite and Tool updates.

# 3 Using Your Scan Tool

## 3.1 Locating Data Link Connector

- The OBD II Data Link Connector (DLC) is usually located under the driver's side dash.
- Refer to user's manual for DLC location.
- For more information, go to http://www. obdclearinghouse.com/oemdb.

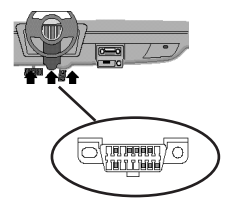

#### 3.2 Connect the Tool

- 1. Locate the OBD II Data Link Connector under the steering column. If the connector is not there, a label should be there indicating the whereabouts of the connector.
- 2. If necessary, remove the cover from the vehicle connector.
- 3. Turn the ignition switch to the ON position. Do not start the engine.
- 4. Plug the OBD II connector attached to the Tool into the Data Link Connector.
- 5. The tool will attempt to identify the vehicle. If successful, the vehicle identified will be displayed. If vehicle couldn't be identified, menus will be shown for you to select the vehicle manually. The tool can support one previous vehicle in the garage. If you already have a previous vehicle in your garage, the tool will automatically overwrite the previous vehicle with the currently selected one. All previous scanned data in Review Data will be a combination of all previous vehicles. Run all functions again to ensure that all data was scanned from the current vehicle.
- 6. Review Quick Test Results.

## 7. Go to *Diagnostic Menu* by pressing **ENTER**.

# 4 Tool Menus

The **Main Menu** and **Diagnostic Menu** are broken down into the following menus:

ΔVehicle Diagnostics +I/M Monitors +Read Codes +Erase Codes +MIL Status +State OBD Check +View Data +Record Data +View Freeze Data +Drive Cycle Monitor +O2 Monitor Tests +Diagnostic Monitor Tests +On-Board Systems +Charging System Monitor +Vehicle Information +Component Locator +Acronyms \*Review Data

-I/M Monitors -DTCs (Codes) -State OBD Check -Recording -View Freeze Data -O2 Monitor Tests -Diagnostic Monitor Tests -Vehicle Information \*Code Lookup \*System Setup -English/Metric -Language Setup -Long PID names -Tool Information -Display Test -Keypad Test -Memory Test -Program Mode

ΔFunction is only on Main Menu.

+ Function is only on Diagnostic Menu.

\* Function is on both the Main Menu and Diagnostic Menu.

## 4.1 Diagnostic Functions

## **Vehicle Diagnostics**

Use this function to select a vehicle and then proceed to the Diagnostic Menu.

## **I/M Monitors**

Displays a snapshot of the state of the vehicle's OBD II Monitors.

## **Read Codes**

Reads DTCs from vehicle's computer with KOEO or KOER.

### **Erase Codes**

Deletes DTCs from vehicle's memory.

## **MIL Status**

Displays whether the Malfunction Indicator Lamp is on or off.

### **State OBD Check**

Displays a basic status of the vehicle's OBD system.

## **View Data**

Views vehicle Parameter Identification Data (PIDs) in real time. PIDs are displayed in either a text format or graph format when available.

## **Record Data**

Records vehicle PIDs while vehicle is parked or being driven. This function is for diagnosing intermittent driveability problems.

#### **View Freeze Data**

Displays a snapshot of operating conditions at the time of a fault.

## **Drive Cycle Monitor**

Displays the current state of the vehicle's OBD II Monitors in Real-Time.

#### **O2 Monitor Tests**

The O2 Monitor Tests is NOT an ON-DEMAND TEST. This Function displays oxygen sensor monitoring test results from the vehicle's memory.

#### **Diagnostic Monitor Tests**

Reads test results for emission related powertrain components and systems that are and are not continuously monitored.

#### **On-Board Systems**

Scan tool controls the operation of vehicle components, tests or systems.

#### **Vehicle Information**

Scan tool displays the vehicle's VIN number, Calibration ID(s) and CVN that identify the software version in the vehicles control module(s.) The tool also displays In-Use Performance Tracking of important readiness monitors.

#### **Review Data**

Allows review of data stored in Scan Tool.

## **DTCs (Codes)**

Five-digit alphanumeric codes that help determine the cause of problems with a vehicle.

#### **Recording**

Plays back a recording that allows viewing of previously-recorded PIDs.

#### **Code Lookup**

Looks up definitions of DTCs stored in Scan Tool.

#### **System Setup**

Changes tool settings, displays tool information, and performs tool self-tests.

#### **English/Metric**

Changes measurement units

#### **Language Setup**

Allows the user to change the language used by the tool. English is the default.

#### **Long PID Names**

Allows the user to enable/disable the tool scrolling the complete PID name on the bottom line of the display while viewing live data or viewing freeze data.

## **Tool Information**

Allows the user to view specific tool information that may be needed when contacting customer service.

#### **10** | Quick Start Guide | OBD 1150 | **en**

#### **Display Test**

Used to check the display.

### **Keypad Test**

Verifies that the keys are working correctly.

#### **Memory Test**

Checks RAM and Flash ROM.

#### **Program Mode**

Used for updating the Scan Tool.

### **Charging System Monitor**

This function is used to monitor the voltage present on pin 16 of the OBD II Data Link connector.

#### **Acronyms**

Allows the user to view acronyms and abbreviations used by the Scan Tool.

#### **Component Locator**

Tool will display a list of components and their locations on the vehicle. This function will always appear on the Main Menu. This selection will appear on the Diagnostic Menu only when the tool has a list of component locations for the currently selected vehicle.

# 5 Limited Warranty

#### **THIS WARRANTY IS EXPRESSLY LIMITED TO ORIGINAL RETAIL BUYERS OF BOSCH ELECTRO-NIC DIAGNOSTIC TOOLS ("UNITS").**

*BOSCH Automotive Service Solutions LLC Units are warranted against defects in materials and workmanship for one year (12 months) from date of delivery. This warranty does not cover any Unit that has been abused, altered, used for a purpose other than that for which it was intended, or used in a manner inconsistent with instructions regarding use. The sole and exclusive remedy for any Unit found to be defective is repair or replacement, the option of BOSCH. In no event shall BOSCH be liable for any direct, indirect, special, incidental or consequential damages (including lost profit) whether based on warranty, contract, tort or any other legal theory. The existence of a defect shall be determined by BOSCH in accordance with procedures established by BOSCH. No one is authorized to make any statement or representation altering the terms of this warranty.*

#### **DISCLAIMER**

THE ABOVE WARRANTY IS IN LIEU OF ANY OTHER WARRANTY, EXPRESS OR IMPLIED, INCLU-DING ANY WARRANTY OF MERCHANTABILITY OR FITNESS FOR A PARTICULAR PURPOSE.

#### **SOFTWARE**

Unit software is proprietary, confidential information protected under copyright law. Users have no right in or title to Unit software other than a limited right of use revocable by BOSCH. Unit software may not be transferred or disclosed without written consent of BOSCH. Unit software may not be copied except in ordinary backup procedures.

#### **TECHNICAL SUPPORT**

If you have any questions on the operation of the product, please call 1-800-228-7667.

#### **REPAIR SERVICE**

- Please contact Technical Support for troubleshooting and service options prior to sending any unit in for repair.
- To send a unit in for repair, go to repairtrack.bosch-automotive.com and follow the online instructions. This web site will also have the latest Service policies and service center locations. If you do not have internet access, please call 1-800-344-4013.

#### **© 2016 BOSCH. All Rights Reserved.**

## Contenu

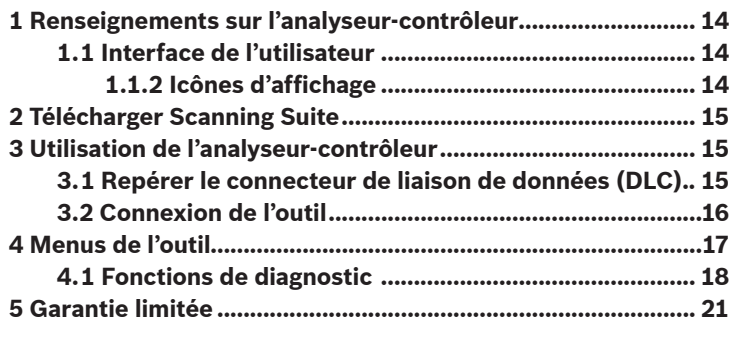

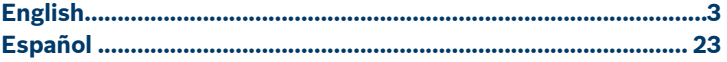

# 1 Renseignements sur l'analyseur-contrôleur

## 1.1 Interface de l'utilisateur

L'analyseur-contrôleur est simple d'utilisation. Les menus et les listes fonctionnent tous de la même façon.

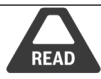

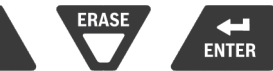

• La touche **READ HAUT/LIRE** permet de lire les codes et de revenir aux écrans précédents. Appuyez sur cette touche lorsqu'une flèche vers le haut  $\left( \widehat{\mathbf{1}} \right)$  apparaît à l'écran pour revenir en arrière, ou appuyer et maintenir pendant 2 secondes lorsque **Rd\Er** apparaît à l'écran pour Lire les codes.

#### **FRASE**

• La touche **BAS/EFFACER** permet d'Effacer les codes et d'avancer vers les écrans suivants. Appuyez sur cette touche lorsqu'une flèche vers le bas ( $\bigtriangledown$ ) apparaît à l'écran pour avancer, ou Appuyez et maintenez pendant 2 secondes lorsque  $Rd\text{E}r$  apparaît à l'écran pour Effacer les codes.

# • La touche **ENTRÉE** vous permet de sélectionner une option.

• La touche **RETOUR** vous permet de revenir à l'écran précédent.

# 1.1.2 Icônes d'affichage

- Indique que des renseignements supplémentaires sont disponibles en faisant défiler vers le bas de l'écran.
- $\widehat{\mathbf{1}}$  Indique que des renseignements supplémentaires sont disponibles en faisant défiler vers le haut de l'écran.
- Rd\Er] Indique que les touches directes HAUT/LIRE et BAS/EFFACER sont actives.
- √ Indique que des données sont disponibles pour des éléments dans le Menu Réviser les données.
- Indique qu'un affichage graphique d'éléments des données est disponible dans Afficher données.

# 2 Télécharger Scanning Suite

- √ Allez sur www.boschdiagnostics.com/downloads et téléchargez l'application Scanning Suite pour PC.
- √ Scanning Suite n'est PAS requise pour l'utilisation de l'analyseur-contrôleur.
- √ Installez l'application Scanning Suite téléchargée avant de connecter l'analyseur-contrôleur au PC.
- √ Voici quelques éléments inclus dans Scanning Suite :
	- Logiciel de mise à jour de l'outil
- √ Pour pouvoir utiliser Scanning Suite, le PC doit satisfaire aux exigences minimales suivantes :
	- Microsoft Windows 7, 8 et 10.
	- Adobe Acrobat Reader
	- Résolution d'écran de 800 × 600
- > Si la résolution de l'écran est réglée à 800 × 600, sélectionnez Petites polices au champ Taille de la police dans l'onglet Paramètres des propriétés de l'affichage.
- √ Utilisez Scanning Suite pour déterminer si des mises à jour sont disponibles pour votre outil, en cliquant sur le bouton Check for Update (Rechercher des mises à jour).
- √ Vous pouvez également configurer la fréquence de Scanning Suite (Fréquence SS) afin que l'outil fasse une vérification automatique toutes les xx minutes. La fréquence par défaut est de 30 minutes.
- √ Veuillez vous reporter aux instructions fournies sur www.boschdiagnostics.com/downloads pour l'installation de Scanning Suite et pour les mises à jour de l'outil.

# 3 Utilisation de l'analyseur-contrôleur

## 3.1 Repérer le connecteur de liaison de données (DLC)

- Le connecteur de liaison de données (DLC) OBD II se situe généralement sous le tableau de bord du côté conducteur.
- Consultez le manuel d'entretien pour connaître l'emplacement du DLC.
- Pour plus de renseignements, accédez à http://www. obdclearinghouse.com/oemdb.

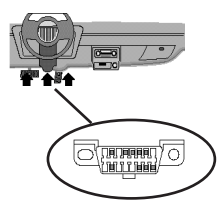

Bosch Automotive Service Solutions Inc. 6. 1992 12:30:30 SERV B | 03.2016

#### 3.2 Connexion de l'outil

- 1. Situez le connecteur de liaison de données OBD II sous la colonne de direction. S'il n'y a pas de connecteur, une étiquette devrait indiquer l'emplacement du connecteur.
- 2. Si nécessaire, retirez le couvercle du connecteur du véhicule.
- 3. Mettez l'interrupteur d'allumage en position ON (marche). Ne démarrez pas le moteur.
- 4. Branchez le connecteur OBD II de l'outil au connecteur de liaison de données du véhicule.
- 5. L'outil tentera alors d'identifier le véhicule. S'il y arrive, le véhicule identifié sera affiché. S'il échoue, des menus apparaitront pour que vous puissiez sélectionner le véhicule manuellement. L'outil peut prendre en charge un véhicule précédent dans le garage. Si vous avez déjà un véhicule dans votre garage, l'outil remplacera automatiquement ce véhicule par celui actuellement sélectionné. Toutes données préalablement lues dans le mode Réviser les données représenteront l'ensemble des véhicules précédemment contrôlés. Relancez toutes les fonctions afin de vous assurer que toutes les données du véhicule actuel ont été lues.
- 6. Examinez les résultats du test rapide.
- 7. Rendez-vous au *Menu diagnostic* en appuyant sur **ENTRÉE**.

## 4 Menus de l'outil

Le **Menu principal** et le **Menu de diagnostic** sont composés des menus suivants :

ΔDiagnostics véhicule +Détecteurs I/M +Lire Les Codes +Effacer les codes +État MIL +Vérifier Létat OBD +Consulter Données +Enregistrer Données +Exmine Dnées Figées +Contrôle Cycle Essai +Test Détecteur O2 +Tests du Moniteur de Diag. +Systèmes Embrq +Moniteur du Systéme de Charge +Rens. Véhicule +Localis. Composant +Acronymes \*Examiner Données

-Détecteurs I/M -DTC (Codes) -Vérifier Létat OBD -Enregistrement -Exmine Dnées Figées -Test Détecteur O2 -Tests du Moniteur de Diag. -Rens. Véhicule \*Consulter Code \*Config. Du Système -Anglais/Metrique -Définir la Langue -Noms PID Longs -Renseignements Outil -Test de Lécran -Test Clavier -Test de la Mémoire -Mode Programmation

La fonction Δ est uniquement disponible dans le Menu principal. La fonction + est uniquement disponible dans le Menu diagnostic. La fonction \* est disponible dans le Menu principal et le Menu diagnostic.

## 4.1 Fonctions de diagnostic

#### **Diagnostics véhicule**

Utilisez cet élément du menu pour sélectionner un véhicule et puis continuez vers le Menu diagnostic.

#### **Détecteurs I/M**

Affiche un instantané de l'état des moniteurs OBD II du véhicule.

#### **Lire Les Codes (Lire codes)**

Lit les codes d'anomalies (DTC) du véhicule en mode KOEO ou KOER.

#### **Effacer les codes**

Efface les codes d'anomalie (DTC) de la mémoire du véhicule.

### **État MIL**

Indique si le témoin d'anomalie est allumé ou éteint.

### **Vérifier Létat OBD (Vérification de l'état OBD)**

Affiche le statut élémentaire du système OBD du véhicule.

#### **Consulter Données**

Consulter les paramètres d'identification (PID) du véhicule en temps réel. Les paramètres d'identification du véhicule sont affichés en format texte ou graphique lorsque disponibles.

#### **Enregistrer Donnees (Enregistrer les données)**

Enregistre les PID du véhicule lorsqu'il est stationné ou en cours de déplacement. Cette fonction sert à analyser des problèmes de conduite intermittents.

### **Exmine Dnées Figées (Afficher données figées)**

Affiche un instantané des conditions de service au moment du problème.

#### **Contrôle Cycle Essai**

Affiche l'état des détecteurs OBD II du véhicule en temps réel.

#### **Test Détecteur O2**

Le test moniteur d'oxygène n'est PAS un TEST EFFECTUÉ SUR DEMANDE. Cette fonction affiche les résultats des tests du capteur d'oxygène dans la mémoire du véhicule.

#### **Test du moniteur de Diag (Test du moniteur de Diagnostic)**

Lit les résultats pour les composants du groupe motopropulseur associé à l'émission et pour les systèmes qui ne sont pas surveillés de façon continue.

#### **Systèmes Embrq (Systèmes embarqués)**

L'analyseur-contrôleur gère le fonctionnement des composants, des tests ou des systèmes du véhicule.

#### **Rens. Véhicule (Renseignements pour ce véhicule)**

L'analyseur-contrôleur affiche le numéro d'identification du véhicule (VIN), le ou les codes de calibration du véhicule et les numéros de vérification de la calibration (CVN) qui identifient la version du logiciel dans le ou les modules de contrôle du véhicule. L'outil affiche également le suivi de la performance d'utilisation des principaux détecteurs embarqués.

#### **Exmine Dnées Figées (Examiner données)**

Permet d'examiner les données stockées dans l'analyseur-contrôleur.

#### **DTC (Codes) (Codes d'anomalie DTC)**

Codes alphanumériques à 5 chiffres qui aident à déterminer les causes du problème pour un véhicule.

#### **Enregistrement**

Lit un enregistrement qui permet le visionnement de PID enregistrés au préalable.

#### **Consulter code**

Permet de rechercher les définitions des codes d'anmalies (DTC) stockés dans l'analyseur-contrôleur.

#### **Config. Du Système (Configuration du système)**

Modifie les paramètres de l'outil, affiche les informations de l'outil, et exécute des autotests.

#### **Anglais/métrique**

Modifie les unités de mesure.

#### **Définir la langue**

Permet à l'utilisateur de modifier la langue utilisée par l'analyseur-contrôleur. L'anglais est la langue par défaut.

#### **Noms PID longs (Noms des paramètres d'identification (PID) longs)**

Permet à l'utilisateur d'activer/de désactiver l'affichage du nom complet des PID au bas de l'écran lors de l'affichage des données réelles ou des données figées.

#### **Renseignements Outil**

Permet de consulter des informations spécifiques sur l'analyseur-contrôleur pouvant être requises lors d'une communication avec le service à la clientèle.

#### **Test de Lécran**

Utilisé pour vérifier l'écran.

#### **Test clavier**

Vérifie que les touches fonctionnent correctement.

#### **Test de la Mémoire**

Vérifie la mémoire vive et la mémoire flash

#### **Mode Programmation**

Utilisé pour mettre à jour l'analyseur-contrôleur.

#### **Moniteur du système de charge**

Cette fonction est utilisée pour surveiller le voltage sur la pin 16 du connecteur de liaison de données OBD II.

#### **Acronymes**

Permet à l'utilisateur de consulter les acronymes et abréviations utilisés par l'analyseur-contrôleur

### **Localis. Composant (Localisateur de composant)**

L'outil va afficher une liste de composants et leur position sur le véhicule. Cette fonction apparaîtra toujours dans le Menu principal. Cette sélection n'apparaîtra dans le Menu diagnostic que si l'outil a une liste de positions des composants pour le véhicule actuellement sélectionné.

# 5 Garantie limitée

#### **CETTE GARANTIE EST EXPRESSÉMENT LIMITÉE AUX ACHETEURS ORIGINAUX AUPRÈS D'UN DÉTAILLANT EN OUTILS DE DIAGNOSTIC ÉLECTRONIQUE BOSCH (ou « UNITÉS »).**

*Les Unités BOSCH Automotive Service Solutions LLC sont garanties contre les défauts relatifs aux matériaux et à la main d'œuvre pendant une période d'un an (12 mois) à compter de la date d'achat. Cette garantie ne couvre aucune unité utilisée de façon abusive, altérée ou utilisée à d'autres fins que celle pour laquelle elle a été conçue ou si elle a été utilisée d'une façon qui ne correspond pas aux instructions d'utilisation. Le seul et unique recours concernant une Unité qui s'avérerait défectueuse est de la faire réparer ou remplacer, à la discrétion de BOSCH. En aucun cas, BOSCH ne saurait être tenu responsable de tout dommage direct, indirect, particulier, accessoire ou consécutif (y compris la perte de profits) qu'il soit basé sur une garantie, un contrat, un tort causé ou toute autre théorie juridique. L'existence d'un défaut devra être déterminée par BOSCH en conformité avec la procédure établie par BOSCH. Nul n'est autorisé à faire une quelconque déclaration ou proposition altérant les termes de la présente garantie.*

#### **AVIS D'EXONÉRATION DE RESPONSABILITÉ**

LA GARANTIE CI-DESSUS REMPLACE TOUTE AUTRE GARANTIE, EXPRESSE OU IMPLICITE, Y COMPRIS TOUTE GARANTIE DE VALEUR MARCHANDE OU D'ADÉQUATION À UNE UTILISATION SPÉCIFIQUE.

#### **LOGICIEL**

Le logiciel de l'Unité est une propriété exclusive, ses renseignements sont confidentiels et protégés par la loi sur les droits d'auteur. Les utilisateurs n'ont aucun droit ou titre sur le logiciel de l'unité autre que le droit limité d'usage qui est révocable par BOSCH. Le logiciel de l'Unité ne peut en aucun cas être transféré ou divulgué sans le consentement écrit de BOSCH. Le logiciel de l'Unité ne doit pas être copié sauf dans le cadre des procédures de sauvegarde ordinaires.

#### **SOUTIEN TECHNIQUE**

Si vous avez des questions concernant le fonctionnement du produit, veuillez appeler le (+1) 800 228 7667.

#### **SERVICE DE RÉPARATION**

- Veuillez contacter le soutien technique pour tout dépannage et options de service avant d'envoyer toute unité à réparer.
- Pour nous renvoyer un appareil à réparer, rendez-vous sur le site Internet repairtrack. bosch-automotive.com et suivez les instructions en ligne. Vous pouvez également prendre connaissance sur ce site Internet de nos politiques de réparation actuelles ainsi que de l'emplacement des centres homologués. Si vous n'avez pas accès à Internet, appelez le 1-800-344-4013.

#### **© 2016 BOSCH. Tous droits réservés.**

Bosch Automotive Service Solutions Inc. 6. 1992 12:30:30 SERV B | 03.2016

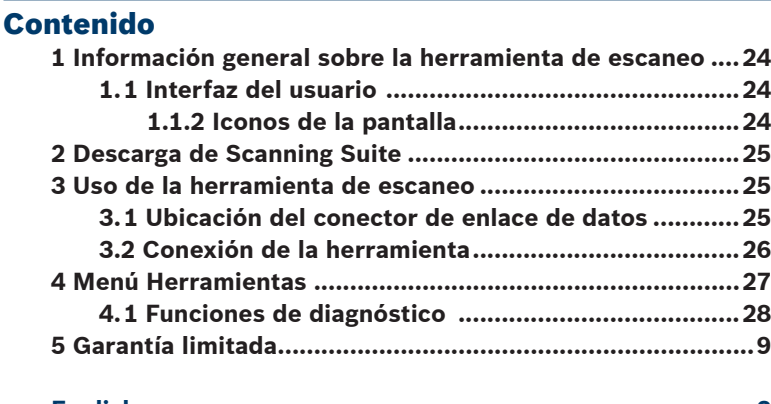

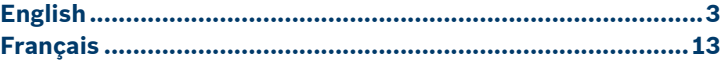

# <span id="page-23-0"></span>1 Información general sobre la herramienta de escaneo

## 1.1 Interfaz del usuario

La herramienta de escaneo está diseñada de modo que sea fácil de usar. Todos los menús y las listas funcionan de la misma manera.

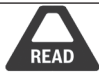

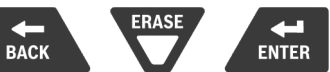

• La tecla **ARRIBA/READ** realiza la función Leer códigos y se desplaza hacia atrás en las pantallas. Presione esta tecla cuando aparezca una flecha hacia arriba  $(1)$  en la pantalla para desplazarse hacia atrás o presione y manténgala presionada por 2 segundos cuando aparezca Rd\Er] en la pantalla para Leer códigos.

ERASE

- La tecla **ABAJO/ERASE** realiza la función Borrar códigos y se desplaza hacia adelante en las pantallas. Presione esta tecla cuando aparezca una flecha hacia abajo ( $\bigvee$ ) en la pantalla para desplazarse hacia delante y presione y mantenga presionada por 2 segundos cuando aparezca  $Rd\E$ en la pantalla para Borrar códigos.
- La tecla **ENTER** selecciona el elemento.
- La tecla **BACK** retrocede a la pantalla previa.

## 1.1.2 Iconos de la pantalla

- $\cdot$   $\bigcup$  Indica que hay información adicional disponible al desplazarse hacia abajo.
- <sup>1</sup> Indica que hay información adicional disponible al desplazarse hacia arriba.
- Rd\Er] Indica que las teclas de acceso rápido ARRIBA/READ y ABAJO/ERASE están activas.
- √ Indica que hay datos disponibles para los elementos en el menú Revisar datos.
- Indica que la vista gráfica de los elementos de datos está disponible en Ver datos.

# <span id="page-24-0"></span>2 Descarga de Scanning Suite

- √ Visite boschdiagnostics.com/downloads y descargue la aplicación Scanning Suite PC.
- √ Scanning Suite NO se requiere para operar la herramienta de escaneo.
- √ Instale la aplicación descargada de Scanning Suite antes de conectar la herramienta de escaneo a la PC.
- √ Algunos de los elementos incluidos en el Scanning Suite son:
	- Software de actualización de la herramienta
- √ Para que pueda usar Scanning Suite la PC debe cumplir con los siguientes requisitos mínimos:
	- Microsoft Windows 7, 8 y 10.
	- Adobe Acrobat Reader
	- Resolución de la pantalla de 800 × 600
- > Si la resolución de la pantalla es de 800 × 600, en propiedades de pantalla, la pestaña de configuración, configure el tamaño de la fuente en fuente pequeña.
- √ Utilice Scanning Suite para determinar si hay actualizaciones disponibles para su herramienta haciendo clic en el botón Comprobar actualizaciones.
- √ También puede configurar la Scanning Suite Frequency (SS Frequency) para revisar de manera automática cada xx minutos. La frecuencia predeterminada es de 30 minutos.
- √ Consulte las instrucciones que se proporcionan en www.boschdiagnostics.com/downloads para saber cómo instalar las actualizaciones de Scanning Suite y de la herramienta.

# 3 Uso de la herramienta de escaneo

## 3.1 Ubicación del conector de enlace de datos

- El conector de enlace de datos (DLC) OBD II por lo general está ubicado debajo del tablero de instrumentos del lado del conductor.
- Consulte el manual del usuario para obtener información sobre dónde está ubicado el DLC.
- Para obtener más información, vaya a http://www.obdclearinghouse.com/oemdb.

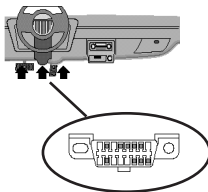

## <span id="page-25-0"></span>3.2 Conexión de la herramienta

- 1. Ubique el conector de enlace de datos OBD II debajo de la columna de la dirección. Si no está el conector, una etiqueta debe indicar la ubicación del conector.
- 2. Si es necesario, quite la cubierta del conector del vehículo.
- 3. Coloque la llave de encendido en la posición ON (encendido). No encienda el motor.
- 4. Enchufe el conector OBD II adjunto a la herramienta en el conector de enlace de datos.
- 5. La herramienta intentará identificar el vehículo. Si tiene éxito, se mostrará el vehículo identificado. Si no puede identificar el vehículo, aparecerán menús que le permitirán seleccionar el vehículo manualmente. La herramienta contiene la información de un vehículo que ingresó previamente al garaje. Si ya tiene un vehículo en su garaje, la herramienta automáticamente sobrescribirá el vehículo anterior con el vehículo seleccionado actualmente. Todos los datos anteriores en Revisar datos serán una combinación de todos los vehículos anteriores. Ejecute todas las funciones de nuevo para asegurarse de que todos los datos se escanearon para el vehículo actual.
- 6. Revise los resultados de la prueba rápida.
- 7. Para ir al menú *Diagnóstico* presione ENTER.

## <span id="page-26-0"></span>4 Menú Herramientas

Los menús **Principal** y **Diagnóstico** contienen los siguientes menús.

ΔDiagnóstico de Vehíc +Monitores I/M +Leer Códigos +Borrar Códigos +Estado del MIL +Comprob. Estado OBD +Visualizar Datos +Registrar Datos +Visual. Datos Cong. +Monit. Ciclo Cond. +Pruebas Monitor. O2 +Pruebas del Monitor de Diag. +Sistemas a Bordo +Monitor del sistema de carga +Información vehículo +Ubic Componentes +Acrónimos \*Revisar datos

-Monitores I/M -DTC (Códigos) -Comprob. Estado OBD -Grabando -Visual. Datos Cong. -Pruebas Monitor. O2 -Pruebas del Monitor de Diag. -Información vehículo \*Búsqueda de Códigos \*Ajuste del Sistema -Imper/Métrico -Configurar Idioma -Nombres PID Largos -Información de Herramienta -Prueba de Pantalla -Prueba Teclado Num -Prueba de Memoria -Modo Programa

Δ  La función solo está en el menú Principal.

+ La función solo está en el menú Diagnóstico.

\* La función está tanto en el menú Principal como en Diagnóstico.

## <span id="page-27-0"></span>4.1 Funciones de diagnóstico

#### **Diagnóstico de Vehíc (Diágnosticos del vehículo)**

Use esta selección de menú para seleccionar un vehículo y luego siga al menú Diagnóstico.

#### **Monitores I/M**

Se visualiza un diagnóstico del estado de los controles del OBD II del vehículo.

#### **Leer códigos**

Lee los DTC desde la computadora del vehículo con KOEO o KOER.

#### **Borrar códigos**

Elimina los DTC de la memoria del vehículo.

#### **Estado de MIL**

Muestra si la Lámpara indicadora de falla está encendida o apagada.

#### **Comprobar Estado OBD**

Muestra un estado básico del sistema OBD del vehículo.

#### **Visualizar Datos**

Se muestran los datos de identificación de los parámetros del vehículo (PID) en tiempo real. Los PID se visualizan en formato de texto o en formato de gráfico cuando están disponibles.

#### **Registrar Datos**

Graba los PID del vehículo mientras está estacionado o en marcha. Esta función sirve para diagnosticar problemas de maniobrabilidad intermitentes.

#### **Visual. Datos Cong. (Visualizar datos congelados)**

Se visualiza un diagnóstico de las condiciones de funcionamiento cuando ocurre una falla.

#### **Monit. Ciclo Cond. (Monitor de ciclo de conducción)**

Se visualiza el estado actual de los controles del OBD II del vehículo en tiempo real.

#### **Pruebas monitor. O2**

Las pruebas de control O2 NO son pruebas de información inmediata. Esta función visualiza los sensores de oxígeno controlando los resultados de la prueba de la memoria del vehículo.

#### **Pruebas del Monitor de Diagnóstico**

Lee los resultados de la prueba de los componentes y los sistemas del tren de potencia relacionados con las emisiones que no están continuamente controladas.

#### **Sistemas a bordo**

La herramienta de escaneo controla el funcionamiento de los componentes, las pruebas o los sistemas del vehículo.

#### **Información Vehículo**

La herramienta de escaneo visualiza el número VIN del vehículo, la(s) ID de calibración y el CVN que identifica la versión del software en el(los) módulo(s) de control del vehículo. Además, visualiza el seguimiento de rendimiento en uso de los controles de disponibilidad importantes.

#### **Revisar datos**

Permite la revisión de los datos almacenados en la herramienta de escaneo.

#### **DTC (Códigos)**

Los códigos alfanuméricos de cinco dígitos que ayudan a determinar la causa del problema con un vehículo.

#### **Grabando**

Reproduce una grabación que permite visualizar los PID previamente grabados.

#### **Búsqueda de códigos**

Busca las definiciones de los DTC almacenados en la herramienta de escaneo.

#### **Ajuste del Sistema**

Cambia las configuraciones de la herramienta, muestra la información de la herramienta y realiza autodiagnósticos de la herramienta.

#### **Imper/Métrico (Imperial/Métricoa)**

Cambia las unidades de medida.

#### **Configurar Idioma**

Permite al usuario cambiar el idioma que la herramienta utiliza. El inglés es el idioma predeterminado.

#### **Nombres PID largos**

Los nombres PID largos le permiten al usuario habilitar/deshabilitar la herramienta desplazando el nombre PID completo en la línea inferior de la pantalla mientras visualiza los datos en directo o los datos congelados.

#### **Información de Herramienta**

Le permite al usuario ver la información específica de la herramienta que puede ser necesaria cuando se comunica con atención al cliente.

#### **Prueba de pantalla**

Se utiliza para verificar la pantalla.

#### **Prueba Teclado Num (Prueba de Teclado Num)**

Verifica que las teclas estén funcionando correctamente.

#### **Prueba de memoria**

Revisa la RAM y la Flash ROM.

#### **Modo programa (Modo de programa)**

Se utiliza para actualizar la herramienta de escaneo.

#### **Monitor del sistema de carga**

Esta función se usa para controlar el voltaje presente en la clavija 16 del conector de enlace de datos OBD II.

#### **Acrónimos**

Permite al usuario ver las siglas y abreviaturas que utiliza la herramienta de escaneo.

#### **Ubic Componentes**

La herramienta mostrará una lista de componentes y su ubicación en el vehículo. Esta función siempre aparecerá en el menú Principal. Esta selección aparecerá en el menú Diagnóstico solo cuando la herramienta tienen una lista de ubicaciones de componentes para el vehículo seleccionado actualmente.

# <span id="page-30-0"></span>5 Garantía limitada

#### **ESTA GARANTÍA ESTÁ EXPRESAMENTE LIMITADA A LOS COMPRADORES MINORISTAS ORIGINALES DE LAS HERRAMIENTAS DE DIAGNÓSTICO ELECTRÓNICO ("UNIDADES") BOSCH.**

*Las unidades BOSCH Automotive Service Solutions LLC tienen garantía contra defectos en los materiales y en la fabricación durante un año (12 meses) desde la fecha de entrega. Esta garantía no cubre ninguna unidad que haya sido maltratada, alterada o utilizada para un propósito distinto de aquel para el cual fue diseñada, o que haya sido utilizada de manera contraria a las instrucciones de uso. La única y exclusiva solución para cualquier Unidad defectuosa es la reparación o el reemplazo, lo que determine BOSCH. BOSCH no será responsable en ningún caso, de cualquier daño directo, indirecto, especial, accidental o consecuente (incluyendo la pérdida de ganancias) sobre la base de la garantía, el contrato, el procedimiento o cualquier otra teoría legal. La existencia de un defecto será determinada por BOSCH, de acuerdo con los procedimientos establecidos por BOSCH . No se autoriza a ninguna persona a realizar declaraciones o representaciones que alteren los términos de esta garantía.*

#### **DESCARGO DE RESPONSABILIDAD**

LA GARANTÍA ANTERIOR VALE EN LUGAR DE CUALQUIER OTRA GARANTÍA, EXPRESA O IMPLÍCITA, INCLUIDA CUALQUIER GARANTÍA DE COMERCIALIZACIÓN O DE APTITUD PARA UN PROPÓSITO EN PARTICULAR.

#### **SOFTWARE**

El software de la unidad es información confidencial de la marca registrada y está protegido por la ley de derechos de autor. Los usuarios no tienen ningún derecho ni titularidad sobre el software de la Unidad más allá de un derecho de uso limitado y revocable que les otorga BOSCH. El software de la unidad no puede ser transferido ni publicado sin el consentimiento escrito de BOSCH. No puede copiarse a excepción de los procedimientos habituales de copias de seguridad.

#### **SERVICIO TÉCNICO**

Si tiene alguna pregunta sobre el funcionamiento del producto, por favor llame al 1-800-228-7667.

#### **SERVICIO DE REPARACIÓN**

- Comuníquese con el Servicio Técnico para la solución de problemas y las opciones de servicio antes de enviar cualquier unidad para reparación.
- Para enviar una unidad para la reparación, visite repairtrack.bosch-automotive.com y siga las instrucciones en línea. Este sitio Web también incluirá las políticas de servicio más recientes y las ubicaciones de los centros de servicio. Si no tiene acceso a Internet, llame al 1-800-344-4013.

#### **© 2016 BOSCH. Todos los derechos reservados.**

Bosch Automotive Service Solutions Inc. 6. 1992 12:30:30 SERV B | 03.2016

**©Bosch Automotive Service Solutions Inc.**

**3000 Apollo Drive Brook Park, OH 44142 USA 1-800-228-7667 www.boschdiagnostics.com**